Erhebung unter AD-Beratungsstellen zum Beratungsaufkommen 2022

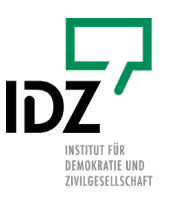

# **Sind Sie hier richtig?**

Diese Anleitung ist für Antidiskriminierungsberatungsstellen gedacht, die für die Erhebung das Skript als unterstützende Software nutzen wollen.

Voraussetzung dafür ist, dass:

- a) Ihre Dokumentationsdaten in digitaler Form als xls-Datei oder csv-Datei vorliegen
- b) die Dokumentationsdaten als fallbezogener Datensatz (d.h. jeder dokumentierte Fall ist einzeln abgebildet) vorliegt und nicht bereits aggregiert (fallübergreifend zusammengefasst) ist
- c) Sie einen Rechner mit Windows-Betriebssystem nutzen und eine ausführbare Datei/ externe Software auf diesen Rechner herunterladen und starten dürfen.

Sollte eine dieser Bedingungen nicht erfüllt sein, nutzen Sie bitte die Online-Befragung und den entsprechenden Leitfaden.

## **Teilnahme an der software-gestützten Form der Erhebung**

In dieser Variante werden Sie eine Kombination aus Online-Befragung und Software nutzen. Die Software (Skript) unterstützt Sie im quantitativen Teil der Erhebung, in dem es um quantifizierbare Angaben Ihrer Beratungstätigkeit 2022 geht (etwa die Verteilung der Beratungsfälle auf die Lebensbereiche oder Diskriminierungsmerkmale).

Darüber hinaus umfasst die Erhebung allgemeine Fragen zu Ihrer Beratungsstelle und Fragen zu typischen Fallkonstellationen sowie ausführlichen Fallbeschreibungen. Dieser Teil der Erhebung erfolgt über eine Online-Befragung via LamaPoll. Den Link für die Online-Befragung haben Sie mit der Einladungsmail zugeschickt bekommen.

Bitte planen Sie für die gesamte Erhebung einen zeitlichen Aufwand zwischen **2 bis 3 Stunden** ein. Diese geschätzte Zeitspanne umfasst die inhaltliche Vorbereitung (30 bis 60 Minuten), die Nutzung der Software (60 bis 90 Minuten) und die Teilnahme an der Online-Befragung (30 Minuten).

Die Verwendung des Skripts soll Ihnen die Teilnahme an der Erhebung erleichtern. Wenn die Nutzung des Skriptes für Sie ein zusätzlicher Aufwand und kein Nutzen ist, können Sie an der Erhebung auch ausschließlich über den Online-Fragebogen teilnehmen.

## **Informations- und Hilfeangebote**

Um Sie bestmöglich bei Ihrer Teilnahme zu unterstützen, stellen wir Ihnen verschiedene Informations- und Hilfeangebote zur Verfügung. Die Teilnahme an der Erhebung ist selbstverständlich auch möglich, wenn Sie diese nicht wahrnehmen.

➡ Offene **Online-Sprechstunde** immer donnerstags (ab dem 12. Oktober) Wählen Sie sich ein und bekommen Sie schnell eine Antwort auf Ihre Fragen.

**12.10. | 19.10. | 26.10 | 02.11.2023** 10:00 bis 12:00 Uhr Zoom:<https://zoom.us/j/5922019142>

### ➡ **Workshop zur Nutzung des Skripts**

In den Workshops wird die Funktionsweise des Skripts ausführlich dargestellt. Die Teilnehmenden können gemeinsam/ parallel das Skript anwenden und gehen mit den fertigen Ergebnissen aus der Veranstaltung (mehr Informationen weiter unten).

**16.10. | 30.10. | 06.11.2023** 10 bis 11:30 Uhr Zoom:<https://zoom.us/j/5922019142>

Bei Fragen oder Schwierigkeiten aller Art können Sie uns jederzeit gern kontaktieren:

E-Mail: studie-dokudaten@idz-jena.de Telefon: 0157 - 537 132 67

# **Überblick Erhebung**

Die Erhebung besteht aus drei inhaltlichen Teilen, die sich folgendermaßen auf das Skript und die Online-Befragung verteilen:

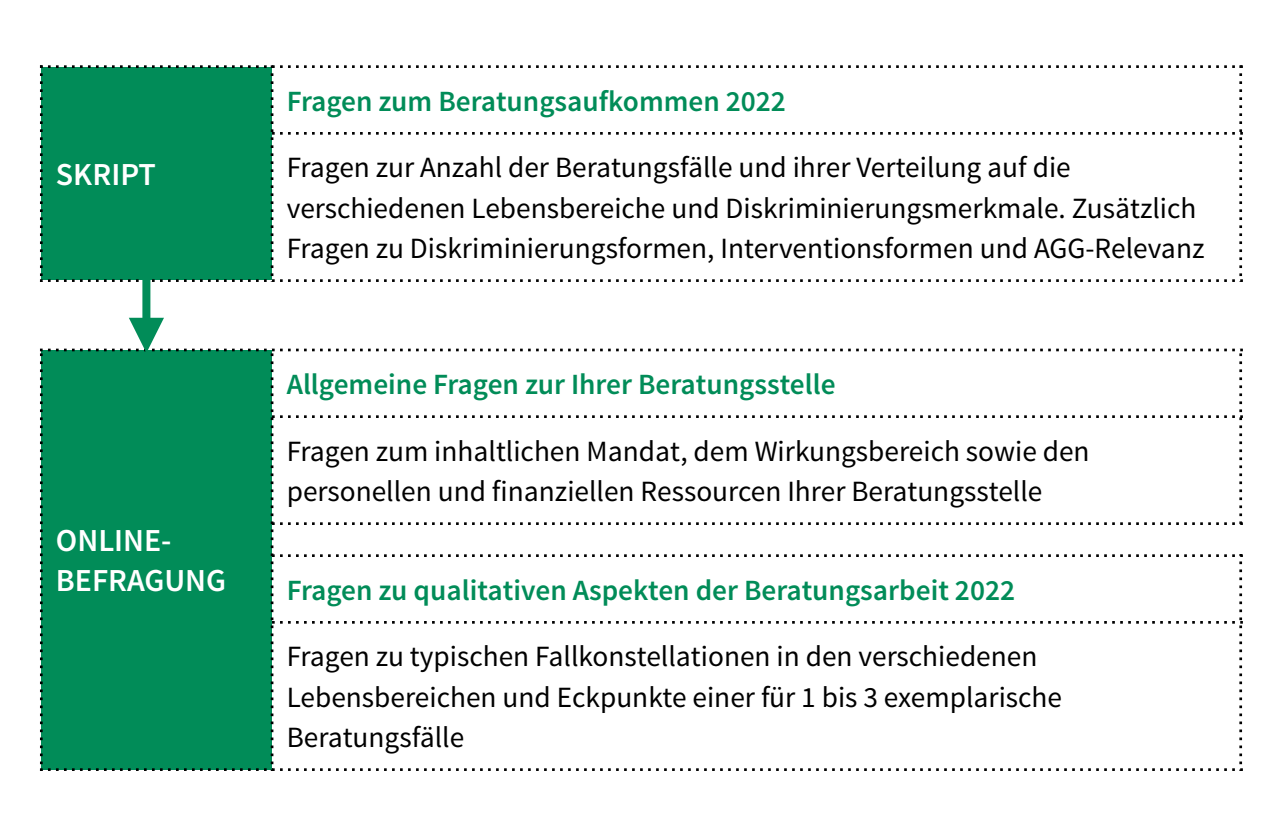

### **Reihenfolge der Nutzung**

Wir empfehlen Ihnen, mit dem Skript zu beginnen und anschließend die Online-Befragung durchzuführen.

Das Skript stellt Ihnen die wesentlichen Ergebnisse (z.B. die Verteilung Ihrer Beratungsfälle auf die Lebensbereiche und Diskriminierungsmerkmale) graphisch dar. Diese Ergebnisse können Sie als Hintergrundmaterial nutzen, um über typische Fallkonstellationen in den Lebensbereichen und exemplarische Beratungsfälle 2022 nachzudenken und unabhängig von der Erhebung auch gern für Ihre Arbeit verwenden.

Dieser Leitfaden enthält sowohl Hinweise zur Nutzung des Skriptes als auch Hinweise zur Vorbereitung und Umsetzung der Online-Befragung und zum Ausfüllen des Online-Fragebogens.

## **Leitfaden Skript**

#### Das Skript leistet zwei Dinge:

**Synchronisierung der Dokumentationskategorien Ihrer Beratungsstelle mit den Kategorien der Erhebung**

Unterschiedliche Beratungsstellen sprechen unterschiedliche Dokumentations"sprachen". Ein und derselbe Lebensbereich kann "Arbeit", "Arbeit und Beschäftigung" oder "Arbeitsverhältnisse" heißen.

Die Software leitet Sie in einem Prozess an, in dem Sie Ihre Kategorien (z.B. Arbeit und Beschäftigung) den Kategorien der Erhebung (Arbeit und berufliche Ausbildung) zuordnen. Die Software lernt auf diese Weise, wo in Ihrem Datensatz welche Informationen zu finden sind und übersetzt zwischen Ihrer Kategoriensprache und unserer.

# **Aufbereitung und Zusammenfassung der für die Erhebung relevanten Informationen aus Ihrem Dokumentationsdatensatz**

Anschließend fasst das Skript die für die Erhebung relevanten Daten aus Ihrem Datensatz in Häufigkeitstabellen zusammen. Zum Beispiel "zählt" es wie häufig Sie 2022 Beratungsfälle im Bereich Arbeit und berufliche Ausbildung hatten und stellt diese Ergebnisse als Tabellen zusammen.

Diese Tabellen werden als Excel-Dateien lokal (auf dem Rechner) gespeichert.

Zusätzlich arbeitet das Skript diese Informationen grafisch, beispielsweise als Häufigkeitsverteilungen auf. Diese Dateien geben Ihnen einen Überblick und sind als Hilfe für Ihre Arbeit gedacht. Auch diese Dateien werden lokal (auf dem Rechner) gespeichert.

- Das Skript wurde eigens für die Erhebung vom IDZ Jena entwickelt und ist in Python programmiert. Es ist ein eigenständiges Programm, das ohne zusätzliche Installation auf allen Rechnern mit einem Windows-Betriebssystem genutzt werden kann.
- ➡ Das Skript wird über den Server des IDZ Jena sicherheitsverschlüsselt zum Download angeboten. Hierfür ist ein Internetzugang nötig.
- ➡ Die Nutzung erfolgt lokal auf dem jeweiligen Rechner. Dafür ist kein Internet notwendig. Die Speicherung der Ergebnisdateien erfolgt lokal. Es werden keine Daten automatisch weitergeleitet.
- ➡ Die Software wurde intern intensiv auf Ihre Funktionsfähigkeit und Sicherheit geprüft. Eine externe Zertifizierung durch Windows oder einen unabhängigen Anbieter konnte im Rahmen des Projektes nicht umgesetzt werden.
- Der Code des Skriptes ist auf Github unter [https://github.com/dabaIDZ/Skript-Erhebung-](https://github.com/dabaIDZ/Skript-Erhebung-Dokudaten)[Dokudaten](https://github.com/dabaIDZ/Skript-Erhebung-Dokudaten) abgelegt und kann dort jederzeit eingesehen, geprüft und kommentiert werden.

## **Das Skript nutzen**

### **Link zum Download des Skriptes**

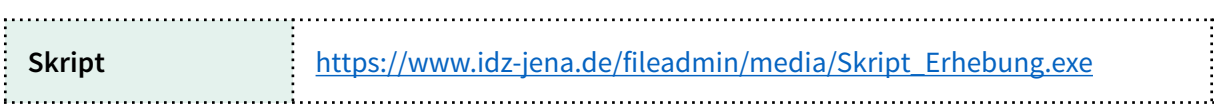

### **Erklärvideo**

Die einfachste und schnellste Form die Funktionsweise des Skriptes zu verstehen, ist das folgende Erklärvideo:

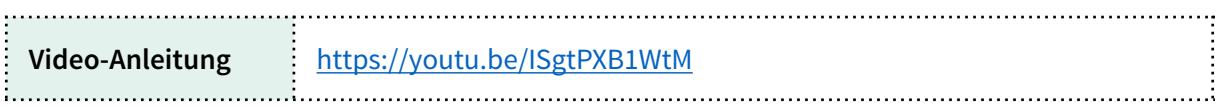

### **Workshops zum Skript**

Eine zweite, ergänzende Möglichkeit ist es, das Skript gemeinsam bzw. parallel mit anderen im Rahmen eines der drei Workshops anzuwenden, die wir im Rahmen der Erhebung anbieten.

Laden Sie das Skript herunter, halten Sie Ihren Datensatz bereit und nutzen Sie die Zeit des Workshops, um das Skript auszuführen. Wir werden Sie und die anderen Teilnehmer\*innen dabei begleiten und alle Fragen direkt beantworten.

Das Ziel ist, dass Sie den Workshop mit den fertigen Ergebnissen verlassen können.

### **Leitfaden zum Skript**

Die dritte Möglichkeit ist dieser Leitfaden.

### **Ergebnisdateien für die Erhebung**

Nach erfolgreicher Anwendung des Skriptes, bitten wir Sie darum, uns die Ergebnisse für die Erhebung zuzuschicken (Zip-Datei: *An IDZ senden*- siehe Schritt 5 und 6).

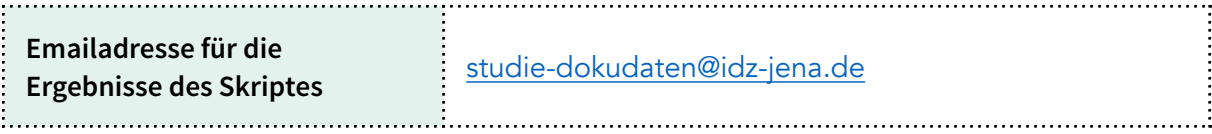

# **Bedienungsanleitung Skript - In 6 Schritten durch das Skript**

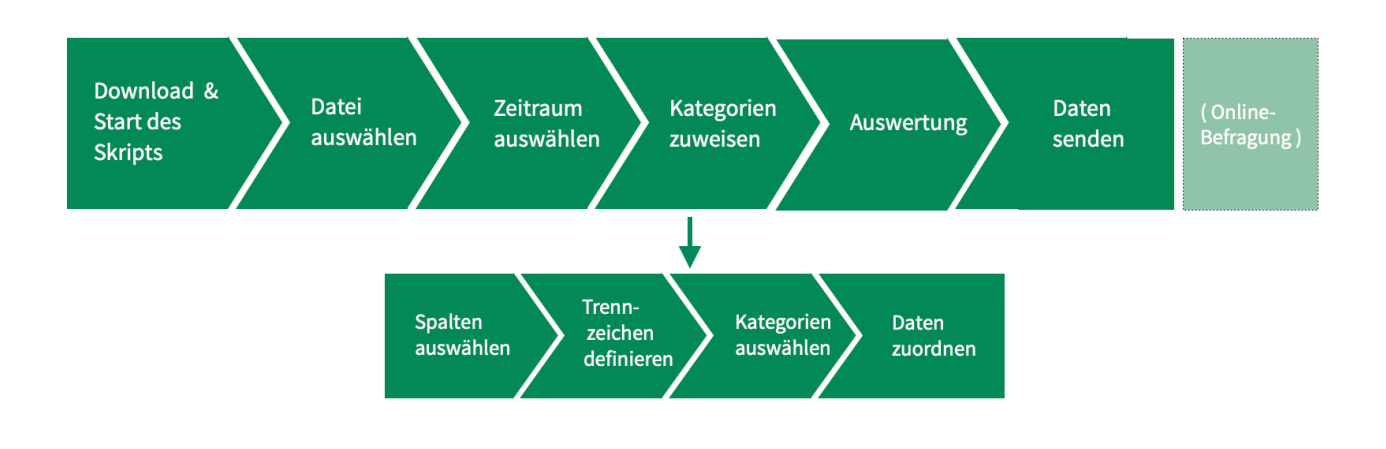

Die Nutzung des Skriptes erfolgt in diesen sechs Schritten:

- ➡ Hinweis: Zeitlich und inhaltlich intensiv ist dabei insbesondere Schritt 4 (Kategorien zuweisen), in dem Sie, geführt durch das Skript, die Kategorien Ihres Dokumentationssystems zu den Kategorien der Erhebung zuordnen. Der konkrete Aufwand dieses Prozesses ist von der Anzahl der von Ihnen verwendeten Kategorien und dem Grad der inhaltlichen Passung mit den Kategorien der Erhebung abhängig.
- ➡ Pausieren des Skripts: Während der Nutzung des Skripts können Sie jederzeit pausieren. Nutzen Sie dafür die Funktion *Kategorienvorlage speichern*. Zur späteren Weiterarbeit können Sie unter *Kategorienvorlage einlesen* Ihren aktuellen Arbeitsstand wieder aufrufen.
- ➡ Fragen oder Probleme: Mit dem Skript unternehmen wir den Versuch, zum Teil sehr unterschiedliche Datengrundlagen mit einer Software zu bearbeiten. Dabei kann es auch zu Situationen kommen, die wir nicht ausreichend bedacht haben und/oder an denen Sie nicht weiterwissen. **Bitte nehmen Sie in diesem Fall gern und schnell Kontakt zu uns auf und lassen Sie uns gemeinsam eine Lösung finden.**

Skript-Software installieren und starten **1**

Laden Sie das Skript vom Server des IDZ Jena herunter:

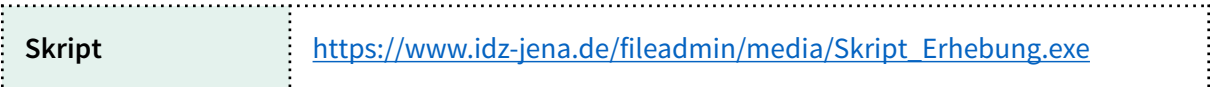

Mit einem Doppelklick auf die heruntergeladene Datei startet die Anwendung. Wenn sich das Startfenster geöffnet hat, steht das Skript zur Verwendung bereit.

■ Hinweis: Das Skript ist eine Eigenentwicklung des IDZ Jena und verfügt nicht über ein Windows-Zertifikat. Deshalb müssen Nutzer\*innen einen Sicherheits- bzw. Warnhinweis des Betriebssystems bestätigen (Pop-Up-Fenster) oder über einen rechten Mausklick → *Eigenscha*ft*en* der Ausführung des Programmes explizit zustimmen.

Mehr Informationen zum Skript und Fragen der Installation und Software-Sicherheit unter: [https://www.idz-jena.de/fileadmin/user\\_upload/Datenerhebung/ADS\\_Befragung/](https://www.idz-jena.de/fileadmin/user_upload/Datenerhebung/ADS_Befragung/Informationen_zum_IDZ-Skript_.pdf) [Informationen\\_zum\\_IDZ-Skript\\_.pdf](https://www.idz-jena.de/fileadmin/user_upload/Datenerhebung/ADS_Befragung/Informationen_zum_IDZ-Skript_.pdf)

Die Software ist gestartet, wenn Sie das folgende Fenster sehen:

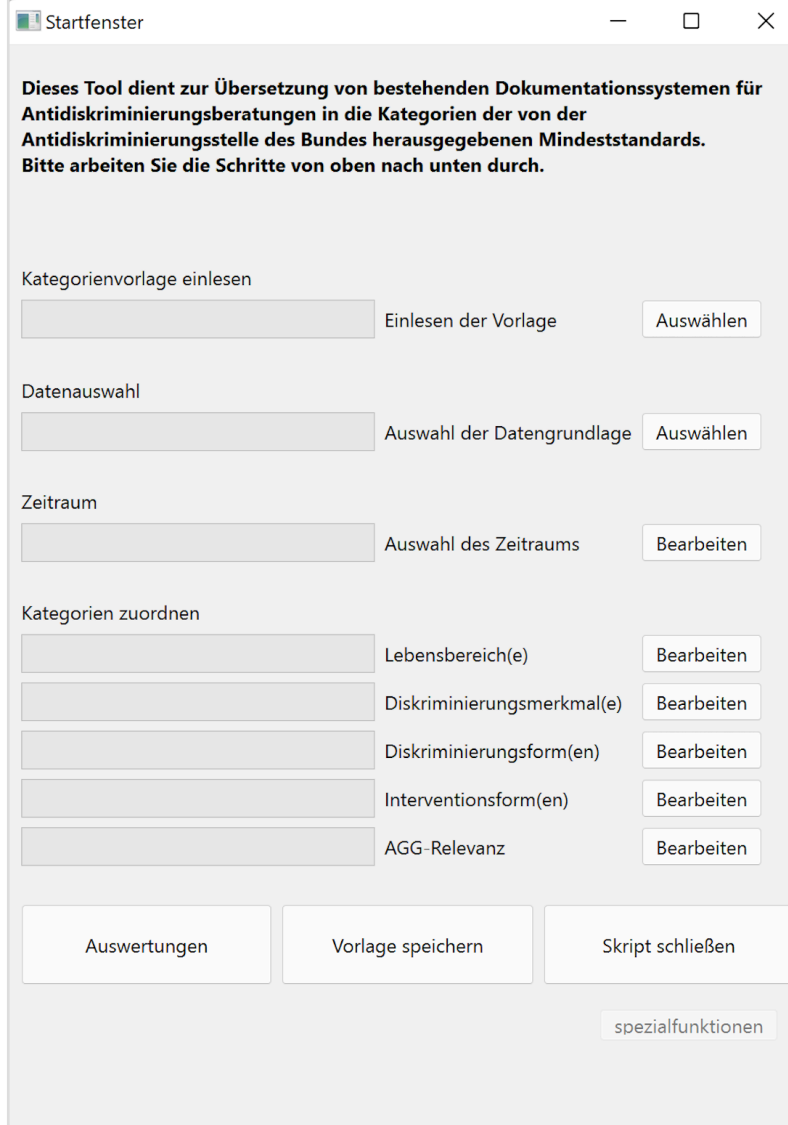

### Datenauswahl **2**

Wählen Sie nun die Datei aus, in der Ihre Dokumentationsdaten gespeichert sind. Diese Daten müssen als Excel-Datei oder CSV-Datei vorliegen.

Hierzu klicken Sie bitte bei *Datenauswahl* → *Auswahl der Datengrundlage* → *Bearbeiten*. Nun öffnet

sich ein weiteres Fenster und Sie können unter *Durchsuchen* den Speicherort Ihrer Datengrundlage auswählen und speichern

Wenn sich der Fortschrittsbalken im Hauptfenster grün färbt, haben Sie diesen Schritt erfolgreich abgeschlossen.

- ➡ Hinweis: Für die weitere Nutzung im Skript müssen die Daten in der Excel- bzw. CSV-Datei wie folgt aufbereitet sein:
	- (1) Die Beratungsfälle sind als Zeilen und die Dokumentationskategorien sind als Spalten angelegt. Sollte das bei Ihnen umgekehrt sein, transformieren Sie Ihre Tabelle bitte.
	- (2) Die Kategorienbezeichnungen (Spalten) befinden sich im Tabellenkopf/ der obersten Zeile. Sollten in Ihrer Tabelle oberhalb des Tabellenkopfes weitere (Leer)Zeilen existieren, löschen Sie diese bitte. Das Skript arbeitet für die Auswahl der Kategorien mit den Einträgen der obersten Tabellenzeile.

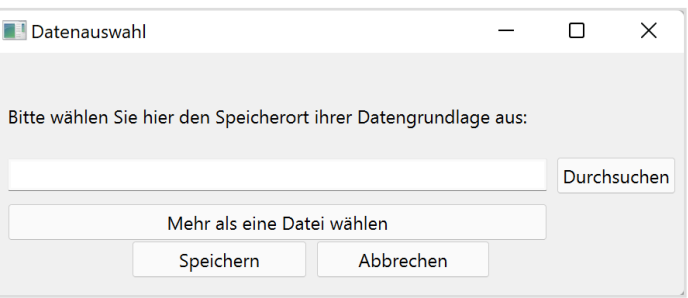

#### **Zwei Beispiele für mögliche Darstellungsformen von dokumentierten Beratungsfällen**

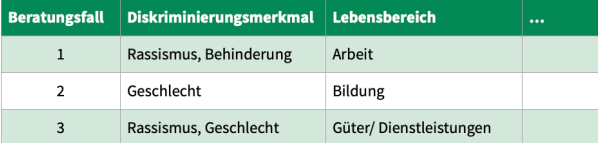

Variante 1: Verschiedene Ausprägungen einer Kategorie (hier z.B. Diskriminierungsmerkmal) werden in einer Spalte abgebildet.

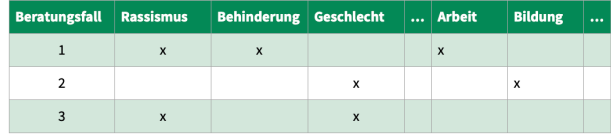

Variante 2: Verschiedene Ausprägungen einer Kategorie (hier z.B. Diskriminierungsmerkmal) werden in eigenständigen Spalten abgebildet (z.B. Rassismus, Behinderunen, etc.).

#### Auswahl des Zeitraums **3**

Für die Erhebung sind Ihre Daten für das Jahr 2022 relevant. Wenn Sie einen Datensatz nutzen, der nicht nur die Dokumentationsfälle aus dem Jahr 2022 beinhaltet, klicken Sie bitte bei *Zeitraum* → *Auswahl des Zeitraums* → *Bearbeiten*. Es öffnet sich ein zweites Fenster. Dieses Fenster zeigt alle Spaltennamen Ihrer Datendatei an. Bitte wählen Sie die Spalte aus, in der das Erhebungsjahr 戸 gespeichert ist.

Geben Sie nun bitte an, wie die Beratungsfälle aus dem Jahr 2022 identifiziert werden können. Zum Beispiel: Wenn das Datum die Jahreszahl 2022 inkludiert, können Sie bei *Inhalte der Spalte* 

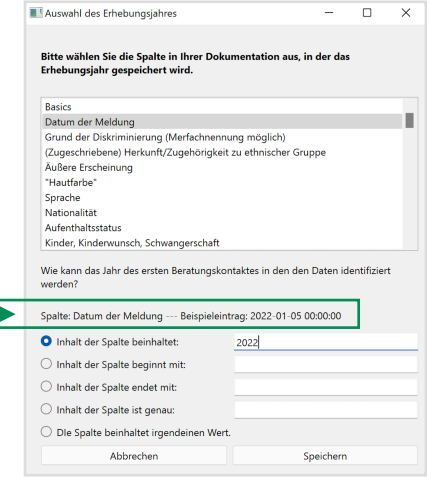

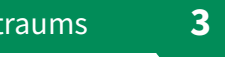

*beibehalten "*2022" eingeben*.* Nun werden nur die Fälle, bei denen im Datum die Zahl 2022 angegeben ist, ausgewählt.

Schließen Sie den Vorgang mit *Speichern* ab und kehren Sie in das Hauptfenster zurück, das nun einen grünen Fortschrittsbalken bei *Auswahl des Zeitraums* anzeigt.

➡ Bitte beachten Sie, dass es bei Excel bei Datumsangaben Formatunterschiede zwischen der Anzeige im Programm und der tatsächlichen Speicherung geben kann. Entscheidend ist das Format, dass im Fenster des Skripts angezeigt wird (siehe Bild - wenn die Beispieldatei in Excel geöffnet wird, ist folgendes Format angezeigt: 05.01.2022, tatsächlich abgespeichert ist allerdings das Format 2022-01-05).

Zuweisung der Kategorien **4**

In diesem Schritt werden die Kategorien Ihres Dokumentationssystems für die fünf inhaltlichen Bereiche der Erhebung zugeordnet. Diese Bereiche sind:

Kategorien zuordnen

Lebensbereich(e)

Diskriminierungsmerkmal(e)

Diskriminierungsform(en)

Interventionsform(en) AGG-Relevanz

**Bearbeiten** 

Bearbeiten

Bearbeiten

Bearbeiten

- ➡ Lebensbereich(e)
- ➡ Diskriminierungsmerkmal(e)
- ➡ Diskriminierungsform(en)
- ➡ Interventionsform(en)
- ➡ AGG-Relevanz.

Die folgenden Schritte müssen nun für alle fünf Bereiche in gleicher Form umgesetzt werden.

➡ Wenn Sie eine oder mehrere dieser Bereiche *nicht* dokumentiert haben, können Sie diese Bereiche überspringen.

#### **:: Reiter 1: Auswahl der Spalten:**

Um den ersten Bereich zu bearbeiten, klicken Sie auf den Button *Bearbeiten im Feld Lebensbereich(e)*. Nun öffnet sich ein neues Fenster.

Bitten wählen Sie alle Spalten Ihrer Dokumentation aus, die Angaben zum Lebensbereich enthalten. Zum Beispiel *Arbeits-/Ausbildungsplatz* oder *Wohnen.*

- ➡ Um mehrere direkt untereinander stehende Spalten auszuwählen, halten Sie die *Shi*ft*-Taste* während der Auswahl gedrückt.
- ➡ Um mehrere Spalten auszuwählen, die nicht direkt untereinander stehen, halten Sie während des Auswahlvorgangs die *Strg-Taste* gedrückt.

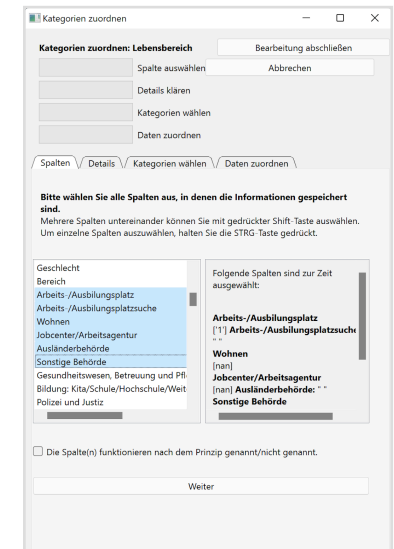

Grundsätzlich gibt es zwei Möglichkeiten, Dokumentationsdaten innerhalb einer Tabelle darzustellen (vg. Schritt 2: Datenauswahl).

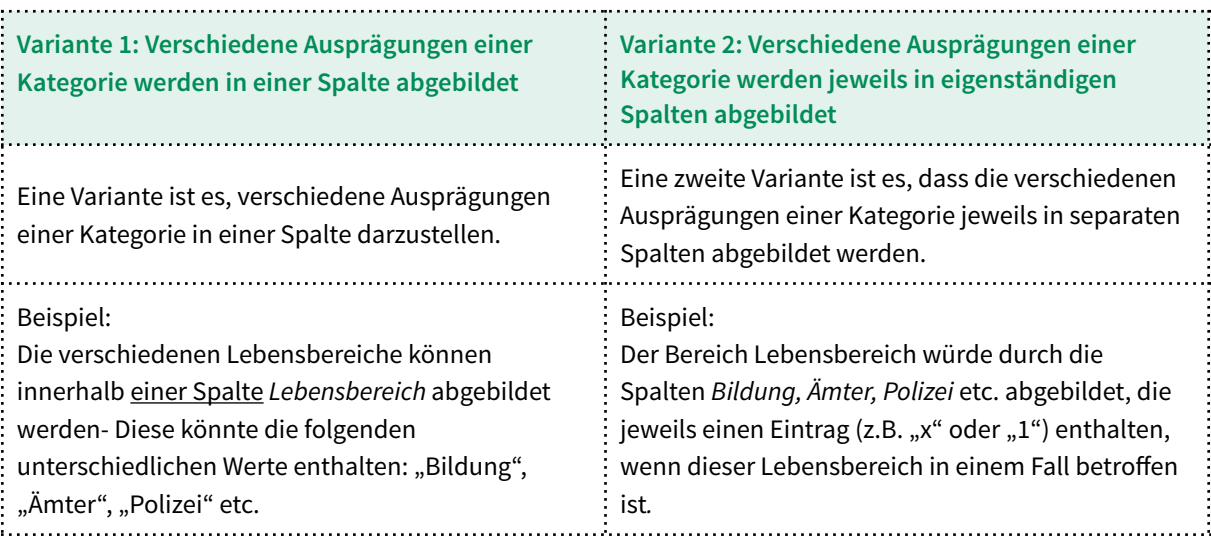

Das Skript geht standardmäßig davon aus, dass verschiedene Ausprägungen einer Kategorie in einer Spalte abgebildet werden (Variante 1) und sortiert diese in einem nächsten Schritt auseinander. Wenn Ihre Daten wie in Variante 2 organisiert sind, wählen Sie die Option *Die Spalte(n) funktionieren nach dem Prinzip genannt/ nicht genannt* aus.

Wenn die Auswahl abgeschlossen ist, klicken Sie bitte auf *Weiter* und der Fortschrittsbalken im oberen Bereich des Fensters wird grün.

### **:: Reiter 2: Trennzeichen / Genannt-Markierung**

Zur Bearbeitung des zweiten Bereichs, geben Sie nun an welche Trennzeichen Sie verwendet haben.

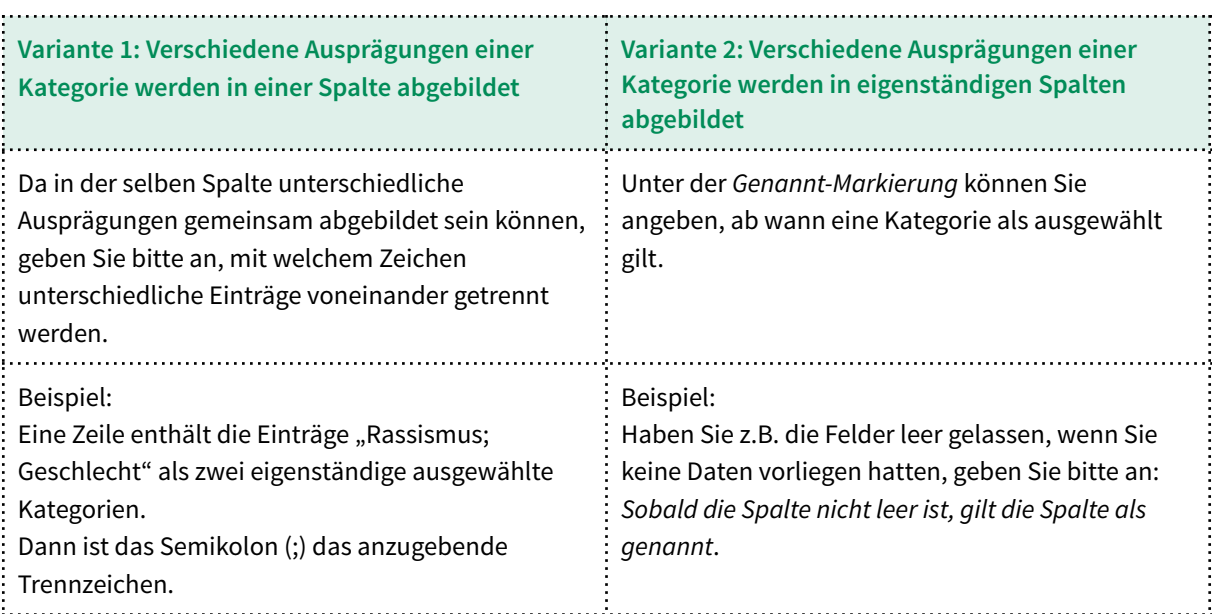

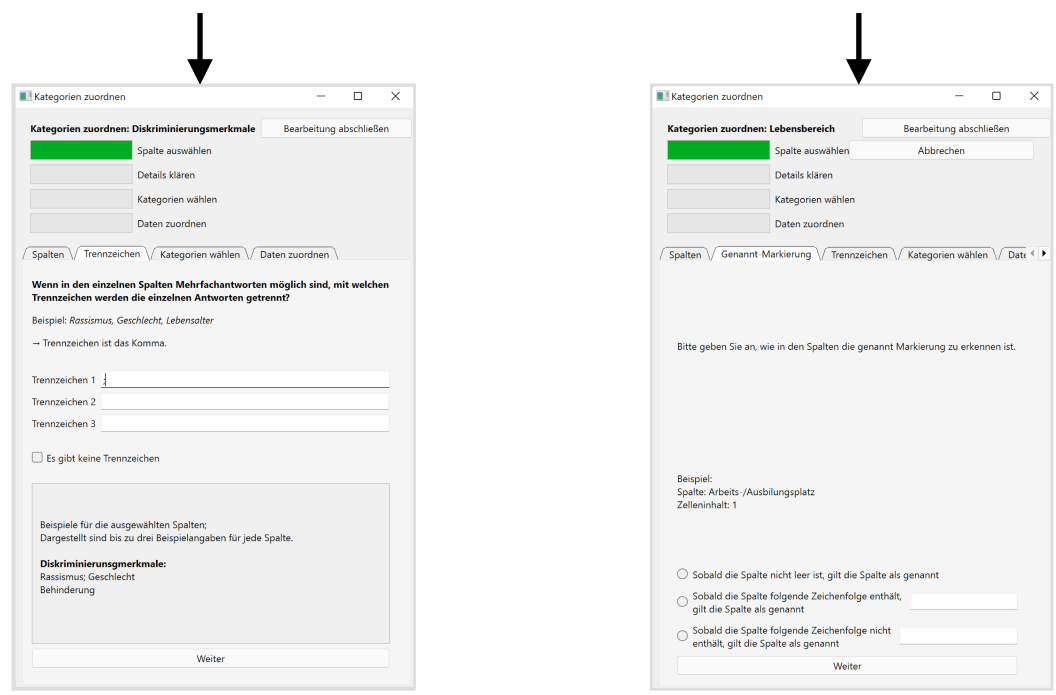

Wenn Sie Ihre Auswahlen getroffen haben, klicken Sie bitte auf *Weiter* und der Fortschrittsbalken im oberen Bereich des Fensters wird grün.

### **:: Reiter 3: Codes**

Unter *Codes* können Sie nun auswählen, welche Kategorien der Erhebung Sie in Ihrem Dokumentationssystem verwenden. Hierbei geht es um die Inhalte, die Sie in Ihrer Dokumentation abbilden. Diese können bei Ihnen auch einen anderen Namen tragen.

Die Kategorien, die Sie auswählen, werden Ihnen im nächsten und abschließenden Schritt zur Auswahl gestellt.

### Beispiel:

Sie können z.B. beim Lebensbereich *Ämter und Behörden* auswählen, ob Sie in diesem Lebensbereich zwischen *Jobcenter/ Arbeitsagentur* und *Ausländerbehörde* differenzieren. Wählen Sie diese Möglichkeiten ab, werden Sie Ihnen später nicht als Auswahloptionen angezeigt.

➡ Hinweis: Dieser Schritt dient vor allem einer Erhöhung der Übersichtlichkeit. Sie können diesen Schritt aber auch überspringen und bekommen dann alle Kategorien als Auswahlmöglichkeiten angezeigt.

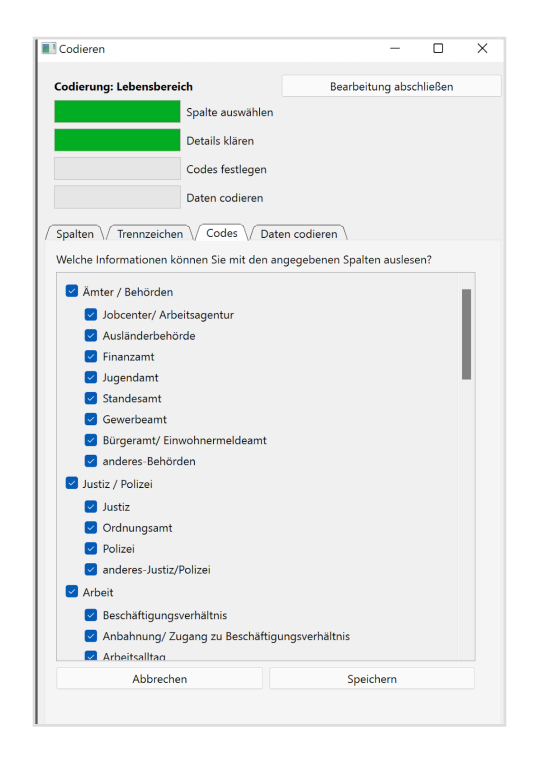

Wenn Sie Ihre Auswahlen getroffen haben, klicken Sie bitte auf *Weiter* und der Fortschrittsbalken im oberen Bereich des Fensters wird grün.

#### **:: Reiter 4: Daten zuordnen**

Im letzten Schritt werden die *Daten codiert.* Das Programm zeigt Ihnen nacheinander alle von Ihnen ausgewählten Spalten Ihres Datensatzes in allen Ausprägungen an. Die Darstellung ist: *Name der Spalte: Ausprägungsform* (siehe Bild).

Wählen Sie anschließend für jede Kategorie die Entsprechung im Skript.

### Beispiel 1:

Eine Beratungsstelle hat die Spalte *Lebensbereich*, in der unter anderem der Eintrag *Bildung* existiert. Das Skript würde diese folgendermaßen anzeigen: Lebensbereich: **Bildung** und es wäre als *Bildung* aus den Optionen auszuwählen.

### Beispiel 2:

Eine Beratungsstelle hat die Spalte *Lebensbereich*, in der unter anderem der Eintrag *Gymnasium* existiert. Das Skript würde diese folgendermaßen anzeigen: Lebensbereich: **Gymnasium**  und es wäre als *Bildung* und *Schule* aus den Optionen auszuwählen (da der Bereich Schule nicht weiter ausdifferenziert ist).

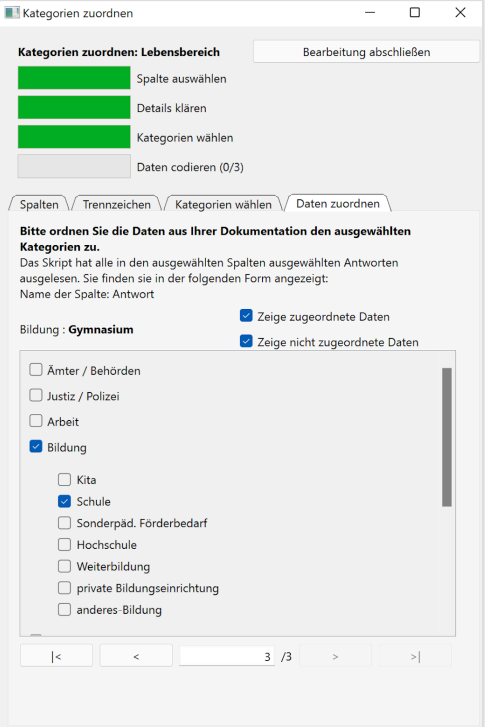

- ➡ Eine Übersicht aller in der Erhebung verwendeten Kategorien finden Sie im Anhang zu diesem Leitfaden. Inhaltliche Beschreibungen der Kategorien der Erhebung finden Sie im Dokument "Ausfüllhinweise für die in der Erhebung verwendeten Kategorien".
- Lassen sich die Kategorien nicht genau übertragen, wählen Sie bitte nach eigenem Ermessen die Zuordnung aus, die Ihnen am passendsten erscheint.
- ➡ Gibt es keine passende Abbildung der Kategorien oder Unterkategorie, wählen Sie bitte: *anderes* (für andere Inhalte) oder *ignorieren* (für z.B. Fehleinträge im Datensatz) aus.

Ordnen Sie bitte alle Ausprägungen mindestens einer der Optionen zu. Oberhalb des unteren Fensters sehen Sie die Gesamtzahl der Ausprägungen, die zugeordnet werden müssen und das aktuelle Element (z.B. 7 / 15). Sie haben die Möglichkeit, zwischen den Zuordnungen zu wechseln und bereits codierte Ausprägungen zu filtern.

Nach der Zuordnung aller Kategorien klicken Sie bitte auf *Bearbeitung abschließen.*

Damit schließt sich das Arbeitsfenster, Sie befinden sich wieder im Hauptfenster und der Fortschrittsbalken für den Bereich ist grün.

### **Wiederholen Sie den 4. Schritt bitte für alle Bereiche** (Lebensbereiche,

Diskriminierungsmerkmale, Diskriminierungsformen, Interventionsformen und AGG-Relevanz), die in Ihren Daten abgebildet werden können.

Wenn Sie die Ausprägungen in allen Bereichen zugeordnet haben (alle Balken grün), kann die automatische Auswertung beginnen. Wählen Sie den Button *Auswertung*.

Wählen Sie nun den Ort aus, an dem die Ergebnisdaten gespeichert werden sollen.

Anschließend aggregiert das Skript auf der Basis der Zuordnungen zwischen Ihrem Datensatz und den Erhebungskategorien die Daten für die Erhebung.

### **Das kann einige Minuten dauern. Bitte haben Sie etwas Geduld und brechen Sie den Vorgang nicht ab.**

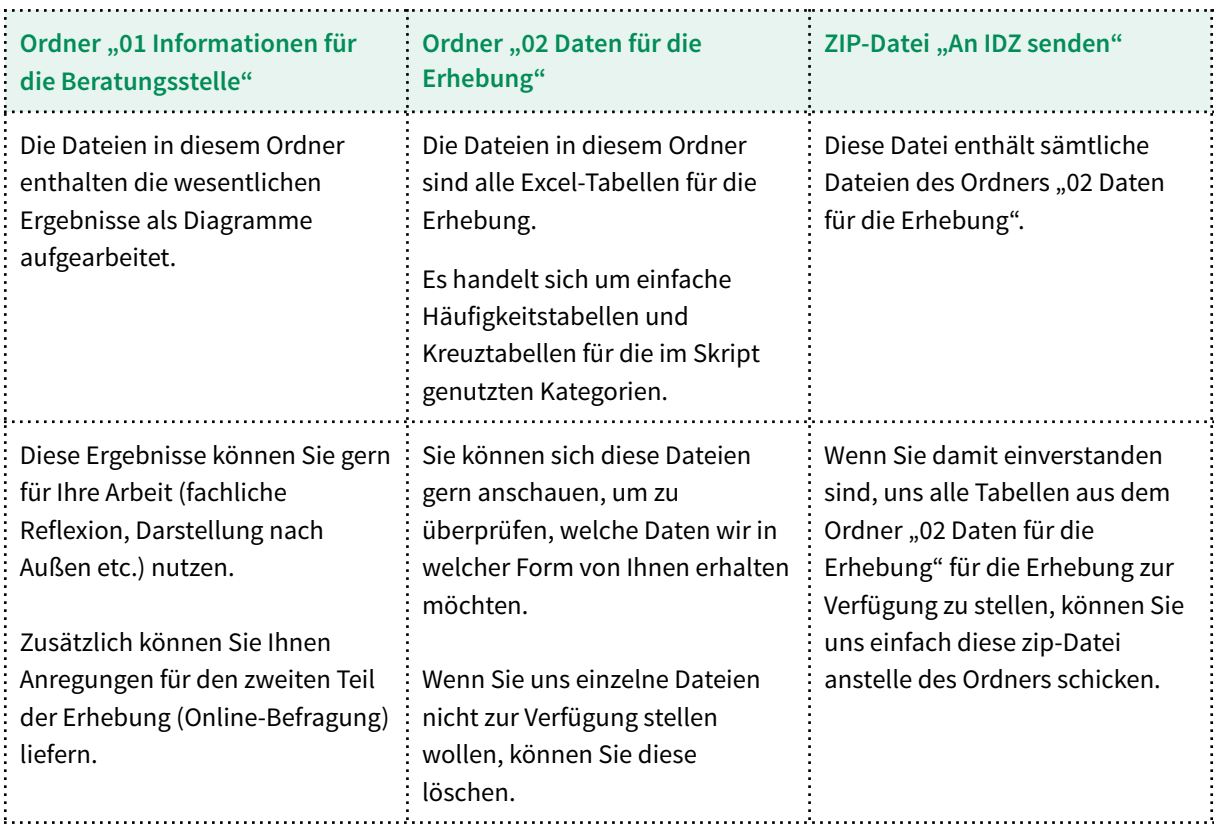

Das Skript speichert die Ausgabedateien in zwei Ordnern und einer Zip-Datei.

Daten an das IDZ senden **6**

Bitte senden Sie uns entweder die Zip-Datei oder, wenn Sie einzelne Tabellen entfernen möchten, den entsprechend geänderten Ordner "02 Daten für die Erhebung" an folgende E-Mail:

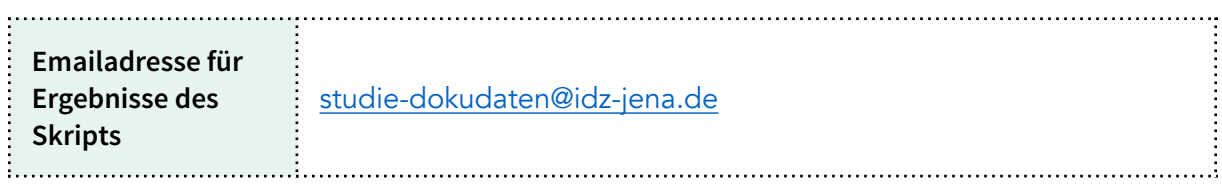

➡ Bitte geben Sie in der Email kurz an, zu welcher Beratungsstelle der Datensatz gehört.

Nun benötigen wir Ihre Zeit zur Beantwortung unseres Online-Fragebogens. Die Vorbereitung und das Ausfüllen des Fragebogens wird etwa **30 - 40 Minuten** dauern.

Hinweise zur Vorbereitung des Online-Fragebogens finden Sie auf den folgenden Seiten. Inhaltlich geht es um Angaben zur Ihrer Beratungsstelle, typische Fallkonstellationen in den Lebensbereichen und Eckpunkte für 1 bis 3 ausführliche Fallbeschreibungen.

Ihren Link zur Online-Befragung finden Sie in der Einladungs-Email.

## **Anleitung Online-Befragung**

Auch wenn Sie software-gestützt an der Erhebung teilnehmen, muss ein Teil Ihrer Angaben in den Online-Fragebogen eingegeben werden.

Da es an einigen Stellen eventuell etwas Vorbereitung wie die Rücksprache mit Kolleg\*innen oder einen nochmaligen Blick in Ihre Auswertungen und Statistiken bedarf, können Sie entlang der folgenden Zusammenfassung die benötigten Informationen zusammentragen.

### **Bitte nehmen Sie auch dann an der Befragung teil, wenn Sie nicht zu allen Fragen Angaben machen oder nur Schätzung abgeben können. Das Wichtigste ist Ihre Teilnahme.**

### **Informationen zu Ihrer Beratungsstelle**

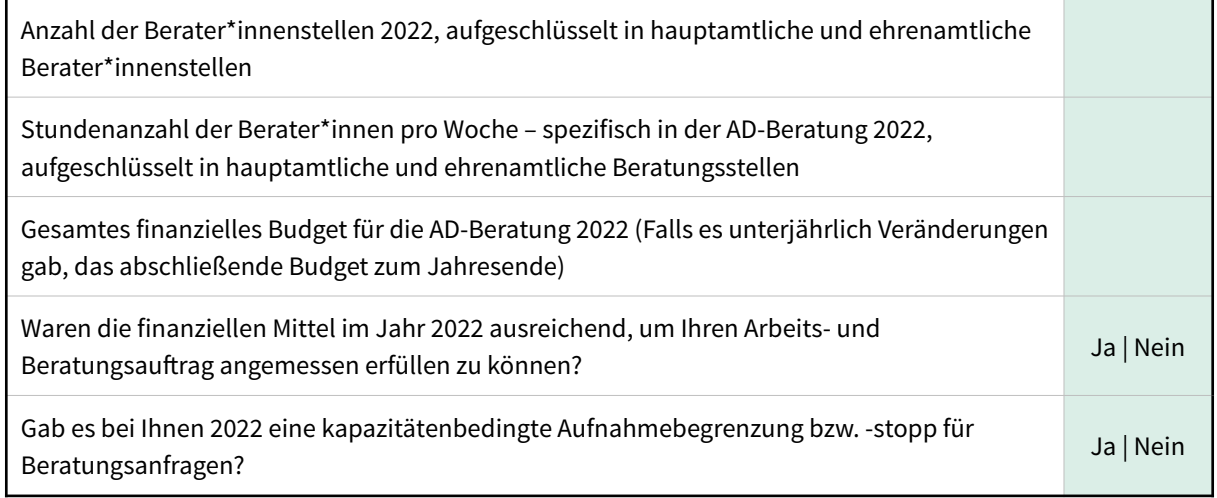

Was denken Sie: Wie hat sich die Lage in den folgenden Bereichen seit dem letzten Bericht der Antidiskriminierungsstelle des Bundes, also seit 2021, entwickelt?

Bewertung auf einer Skala von 1 (stark verschlechtert) bis 5 (stark verbessert) - mit dem mittleren Wert 3 (in etwa gleich geblieben).

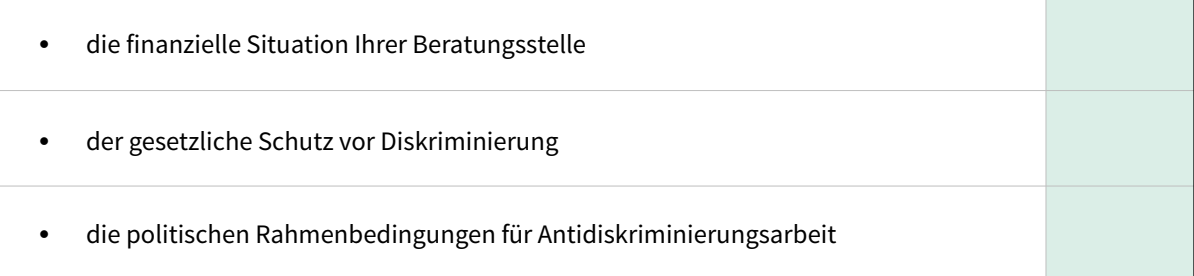

### **Typische Fallkonstellationen**

Neben den quantitativen Angaben bitten wir Sie für alle Lebensbereiche, zu denen Sie im Jahr 2022 Beratungsfälle hatten, auch um kurze Beschreibungen typischer Fallkonstellationen. Die konkrete Frage lautet:

**Was sind in Ihrer Arbeit typische und häufig auftretende Fallkonstellationen für Diskriminierungen in diesem Lebensbereich?**

Bitte antworten Sie stichpunktartig (max. 2.000 Zeichen).

➡ Falls Sie sich zur Vorbereitung Notizen machen möchten, welche Fallkonstellationen 2022 in den folgenden Lebensbereichen häufig vorkommen, können Sie dafür die folgende Tabelle nutzen:

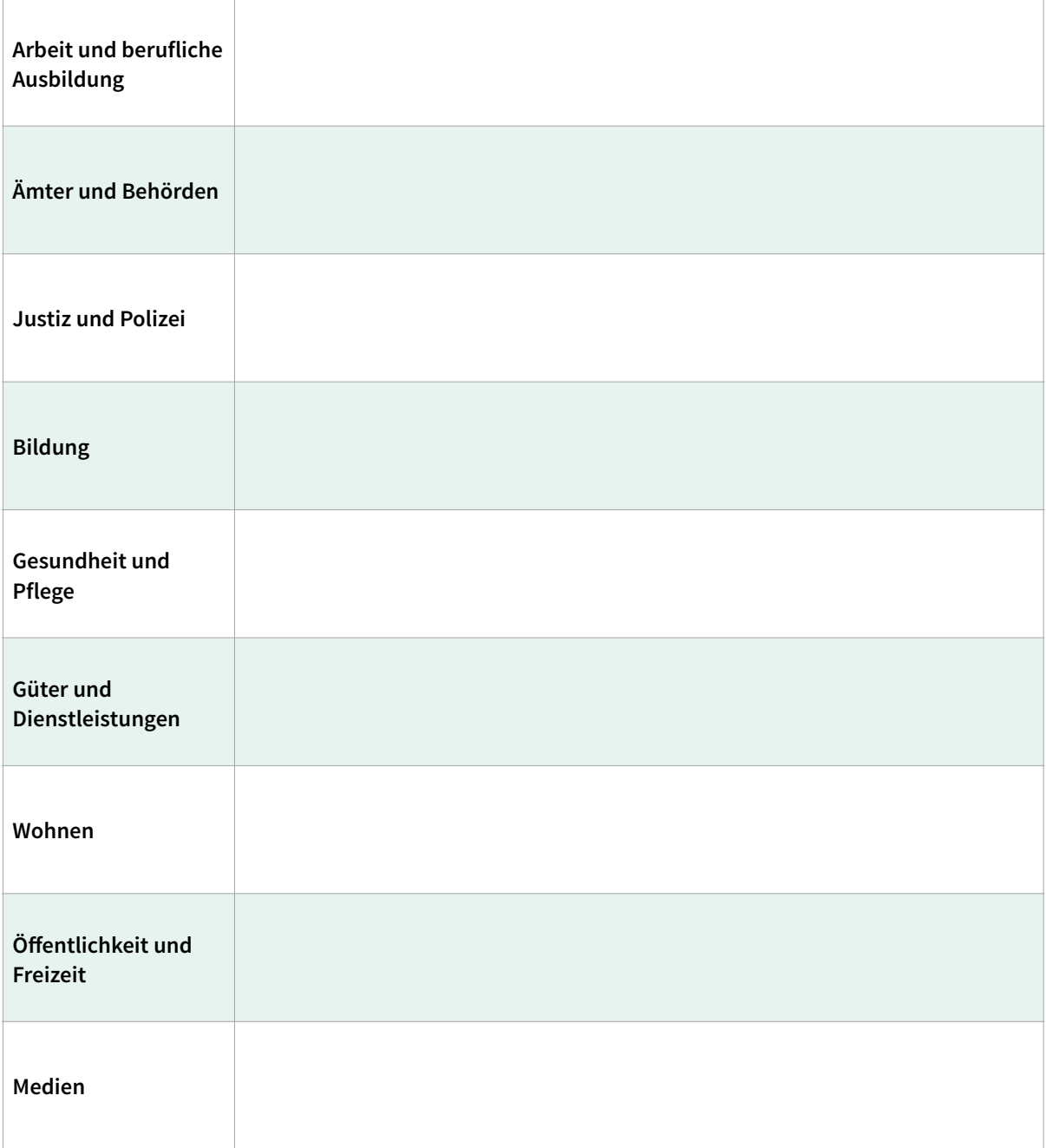

### **Ausführliche Fallbeschreibung**

Ein wesentlicher Teil des Fünften Gemeinsamen Berichtes der Antidiskriminierungsstelle des Bundes sind ausführliche, anonymisierte Fallbeschreibungen, die exemplarisch verdeutlichen, welche Erfahrungen und Auseinandersetzungsprozesse hinter den Zahlen stehen und die Diskriminierung so konkret fassbar machen. Beispiele finden Sie im [Vierten Bericht](https://www.antidiskriminierungsstelle.de/SharedDocs/downloads/DE/publikationen/BT_Bericht/gemeinsamer_bericht_vierter_2021.pdf?__blob=publicationFile&v=10) (z.B. Seite 58f).

Im Rahmen der Befragung bitten wir Sie darum, **einen bis maximal drei Fälle stichpunktartig zu skizzieren**, die Sie gegebenenfalls für den Bericht beisteuern könnten.

Kriterien für Ihre Auswahl von Fällen können u.a. sein:

- erfolgreiche Vorgehensweisen und Lösungen
- Fälle, die rechtliche Probleme oder praktische Hürden aufzeigen
- Fallkonstellationen, die neu sind oder typisch etc.

Aus der Gesamtschau aller Skizzen werden wir für neun Lebensbereiche jeweils ein bis zwei Fälle auswählen und im Anschluss an die Erhebung die jeweiligen Beratungsstellen bitten, den Fall ausführlich zu beschreiben. Die Auswahl und Bitte um eine ausführliche Verschriftlichung erfolgt nach Abschluss der Erhebung im Zeitraum Dezember 2023 bis Januar 2024.

➡ Für die Erhebung reichen zunächst grobe Angaben zum Lebensbereich, den relevanten Diskriminierungsmerkmalen und den inhaltlichen Eckpunkten des Falles. Die folgende Tabelle können Sie bei Bedarf vorab nutzen, um sich dazu Notizen zu machen.

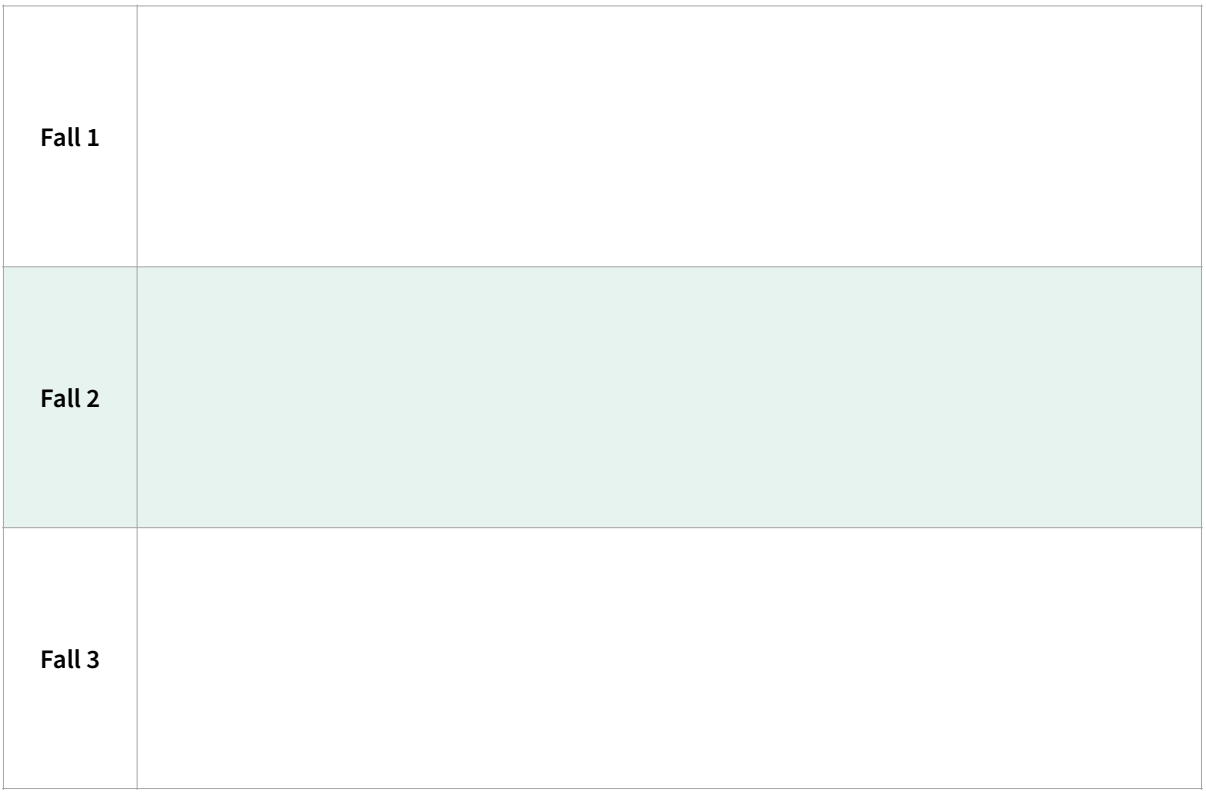

# ➡ **Diskriminierungsmerkmale**

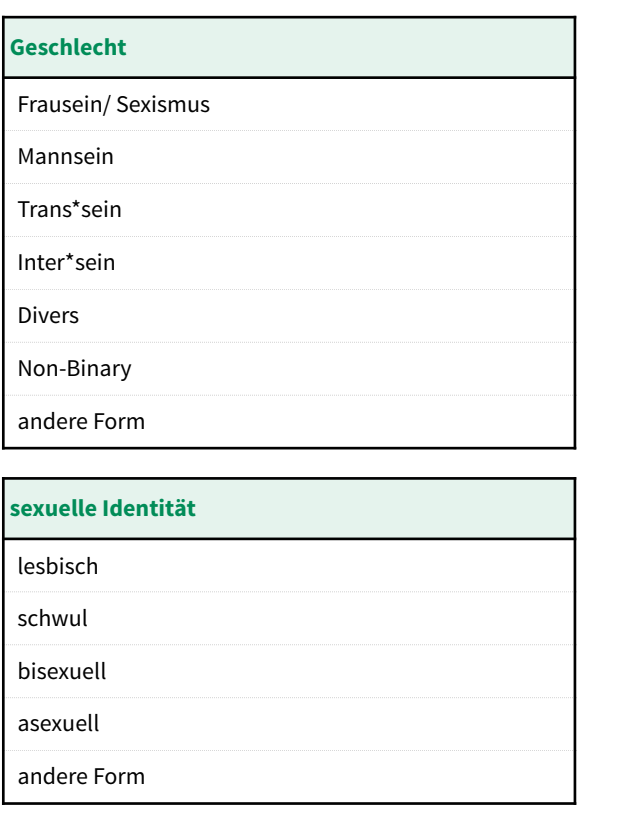

#### **Lebensalter**

hohes Alter

geringes Alter

andere Form

#### **Behinderung/ chronische Erkrankung**

Behinderung

chronische Erkrankung

andere Form

#### **Religion und Weltanschauung**

Buddhismus

Christentum

Hinduismus

Islam

Judentum

Konfessionslos

Weltanschauung

andere Form

#### **Antisemitismus, rassistische Zuschreibungen und (ethnische) Herkunf**

Antimuslimischer Rassismus

Antischwarzer Rassismus

Rassismus gegen Rom\*nja / Sinti\*zze (Antiziganismus)

Antiasiatischer Rassismus

Antislawischer Rassismus

Fluchterfahrung

Aufenthaltsstatus

(Zugeschriebene) Ethnische Herkunf

Staatsangehörigkeit

Sprache

Antisemitismus

andere Form

#### **sozialer Status**

Bildung

Einkommen

Wohnsituation

andere Form

## ➡ **Lebensbereiche**

**Arbeit und berufliche Ausbildung**

Durchführung des Beschäftigungsverhältnisses

Anbahnung/ Zugang zum Beschäftigungsverhältnis

Arbeitsalltag

Beendigung des Arbeitsverhältnisses

anderes

### **Ämter und Behörden**

Jobcenter/ Arbeitsagentur

Ausländerbehörde

Finanzamt

Jugendamt

Standesamt

Gewerbeamt

anderes

**Justiz und Polizei** Justiz

Ordnungsamt

Polizei

anderes

#### **Bildung**

Kita

Schule

Sonderpädagogischer Förderbedarf

Hochschule

Weiterbildung

private Bildungseinrichtung

anderes

**Gesundheit und Pflege**

Krankenhaus

Ärzt\*innenpraxis

Psychosoziale Einrichtung

Pflegeeinrichtung

Krankenversicherung

anderes

### **Güter und Dienstleistungen**

**Geschäft** 

Gastronomie

Fitnesstudio

Kultureinrichtung

Nachtleben/ Bar/ Disko

Finanzdienstleistungen

Hotel

Post und Lieferdienste

ÖPNV und Fernverkehr

anderes

#### **Wohnen**

Wohnungssuche

bestehendes Wohnverhältnis

anderes

#### **Öffentlichkeit und Freizeit**

persönliches Umfeld

öffentlicher Raum

Verein

religiöse Einrichtungen

anderes

#### **Medien**

Soziale Medien / Soziale Netzwerke

Onlinemedien

Printmedien

Fernsehen und Radio

Internet

Werbung

anderes

# ➡ **Diskriminierungsformen**

#### **Diskriminierungsformen**

Verwehr von Zugängen/Ausschluss von bestehender Teilhabe

Verwehr von gleichwertiger Behandlung, Bewertung, Leistungen

Belästigung

Sexualisierte Belästigungen

Anweisung zur Diskriminierung

Benachteiligung wegen einer Diskriminierungsbeschwerde / Viktimisierung

Straftatbestände

Alltagsdiskriminierung, Grenzüberschreitungen, Mikroaggressionen, Othering

# ➡ **Interventionsformen**

#### **Interventionsformen**

Nichtrechtliche Interventionen

Rechtliche, aber außergerichtliche Interventionen

gerichtliche Interventionen

## ➡ **AGG-Relevanz**

**AGG-Relevanz**

AGG-relevant